# THE UNIVERSITY OF THE INCARNATE WORD.

# **How to Apply Using the City of Corpus Christi Tuition Discount Program**

**Step 2: Click on "Apply Now"**

> **Admissions Apply Now**

Home / Admissions

**Shortcut: Go directly to https://uiw.elluciancrmrecruit.com/ApplyEAP/**

# **Step 1: Go to https://sps.uiw.edu/admissions**

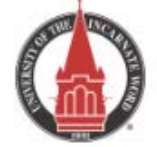

About Academics

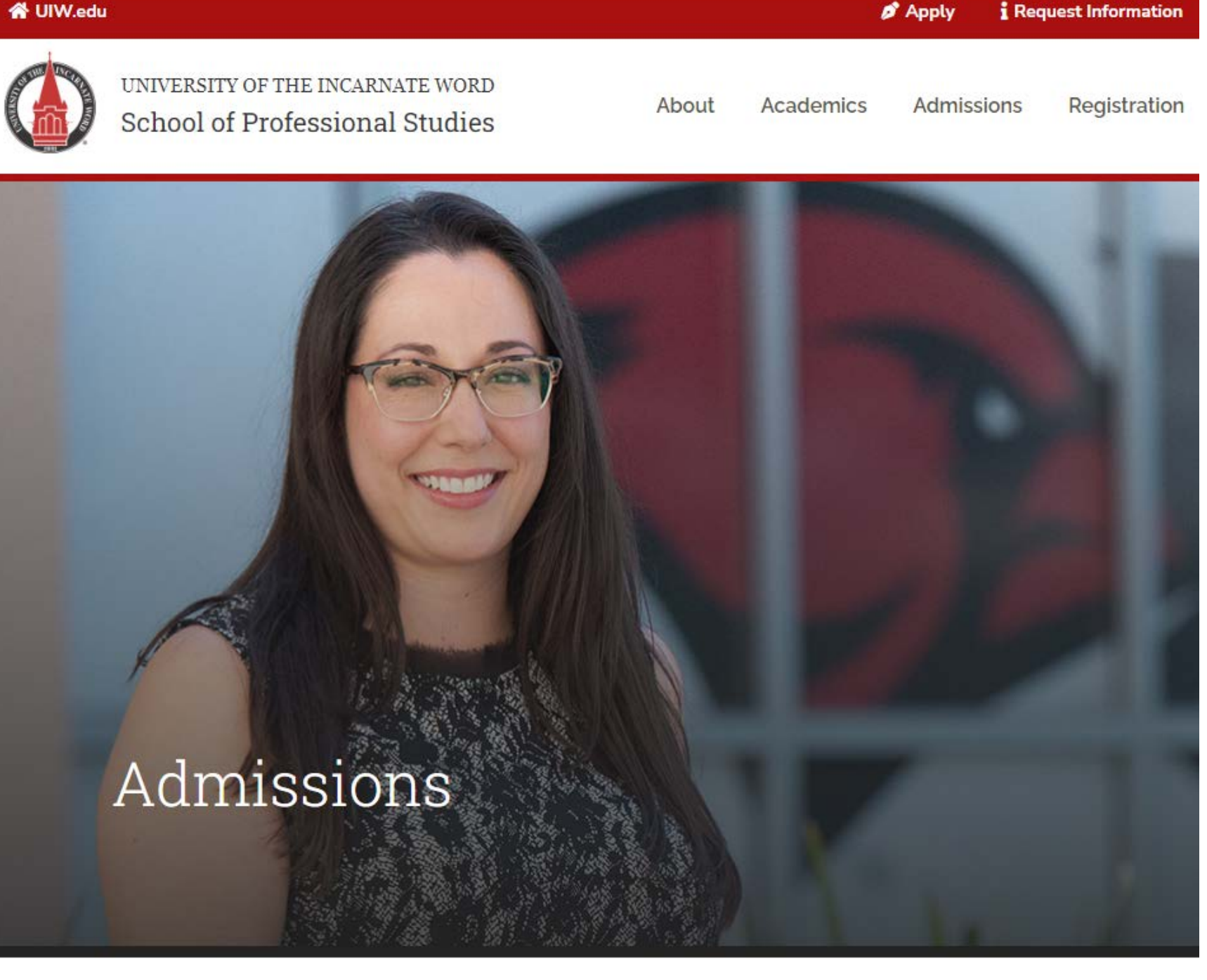

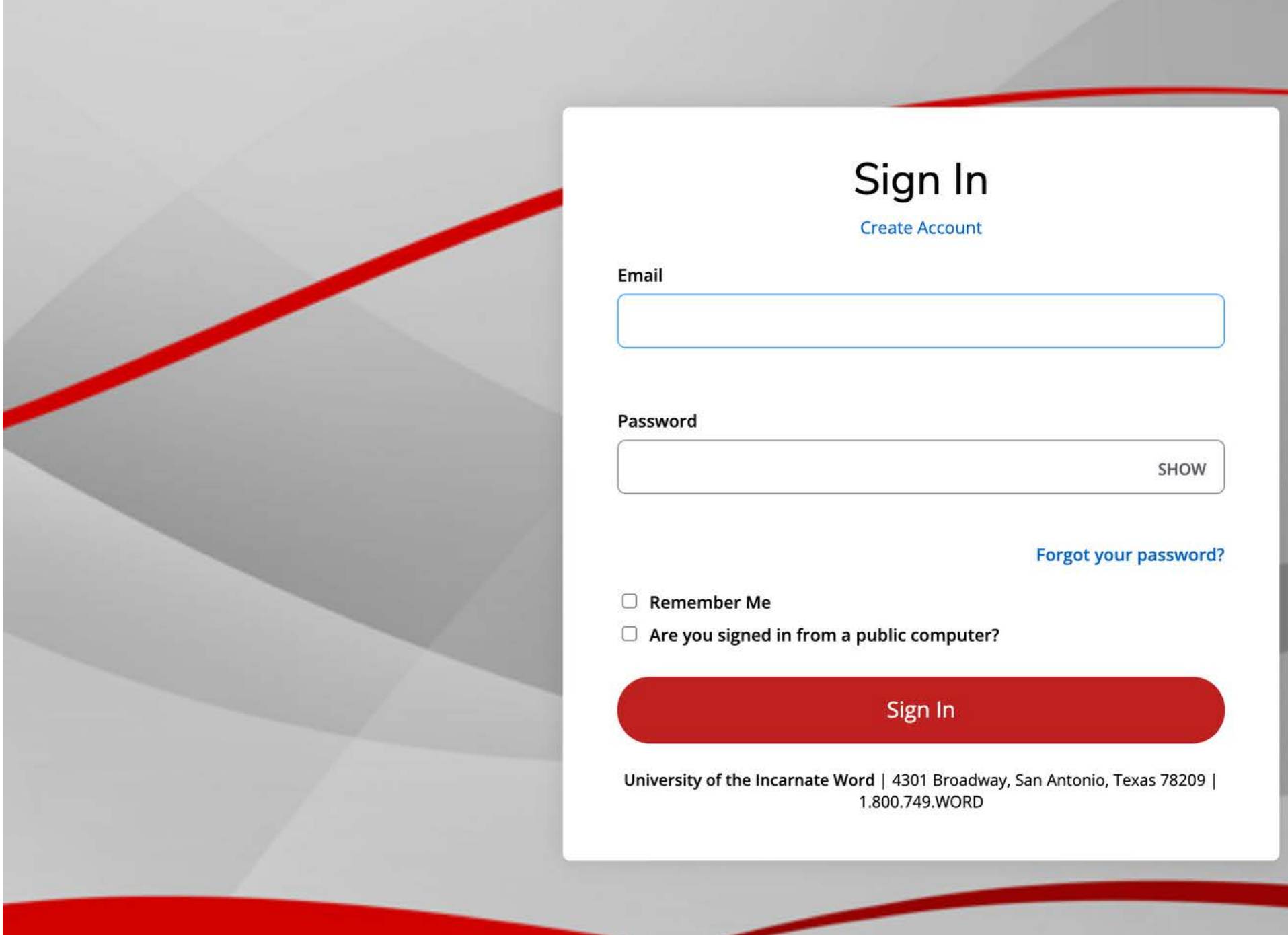

**Create a GoUIW account, if you don't have one already, or sign into your current account.**

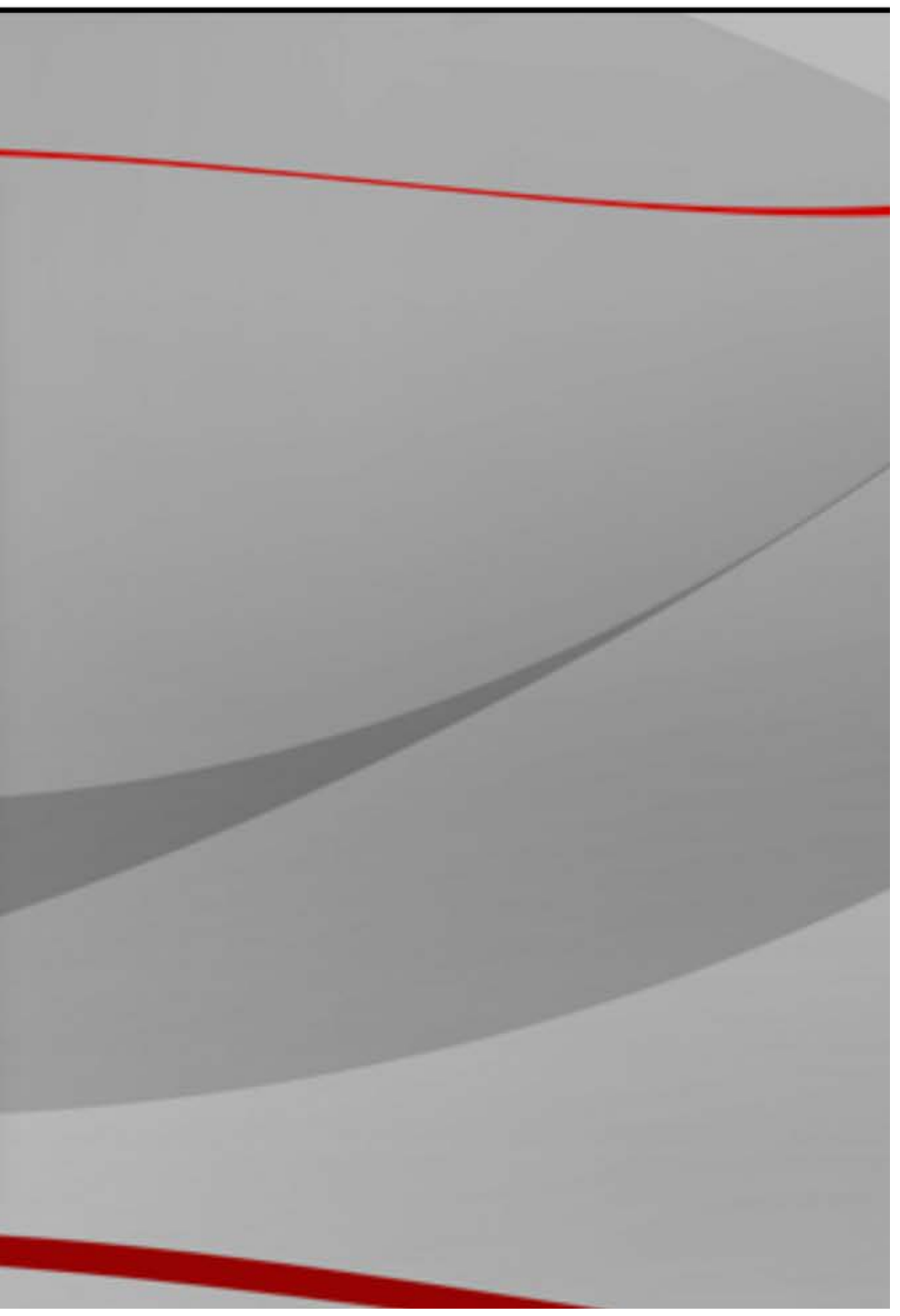

# **Create a new application or complete a started application, if you have already started one.**

### **School of Professional Studies**

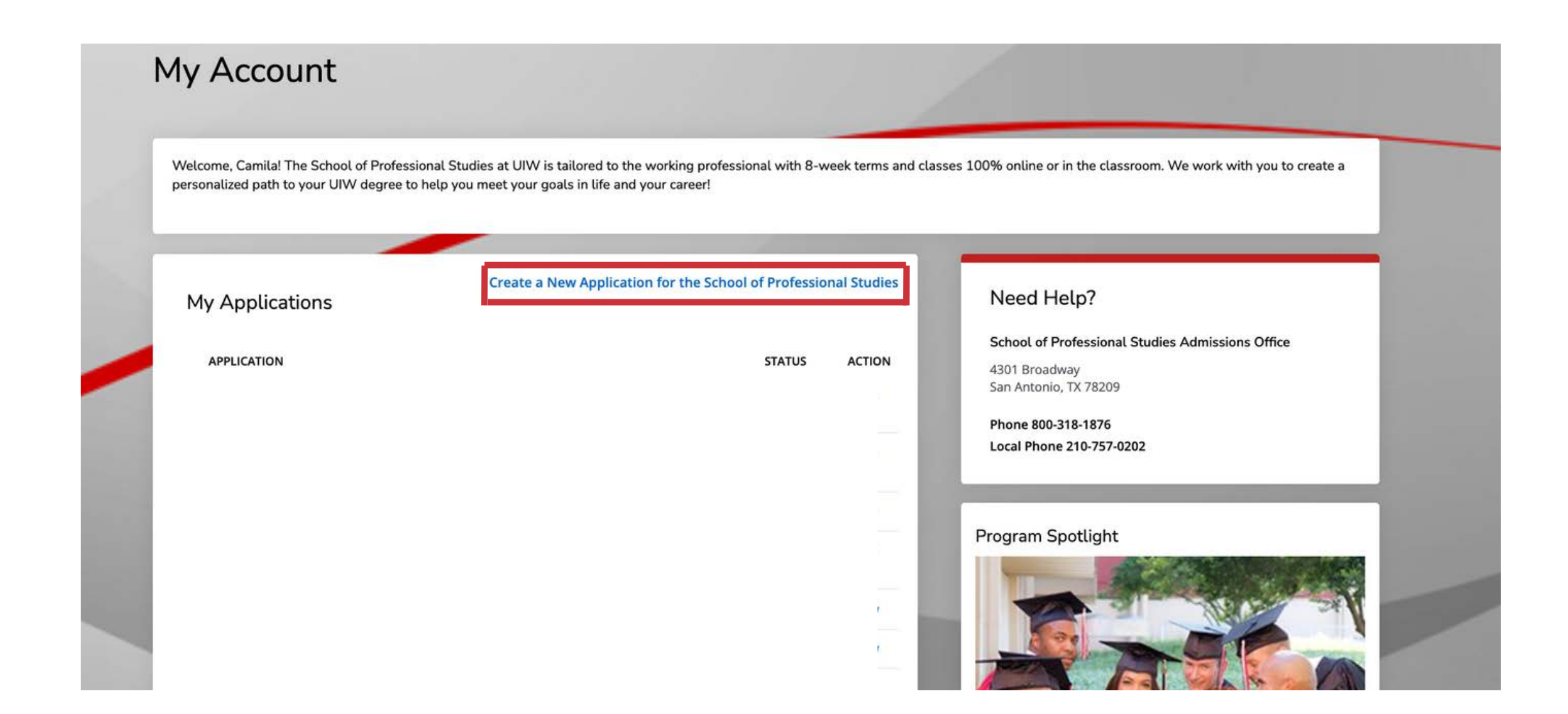

# **Fill out application information.**

re you can submit your

## **School of Professional Studies**

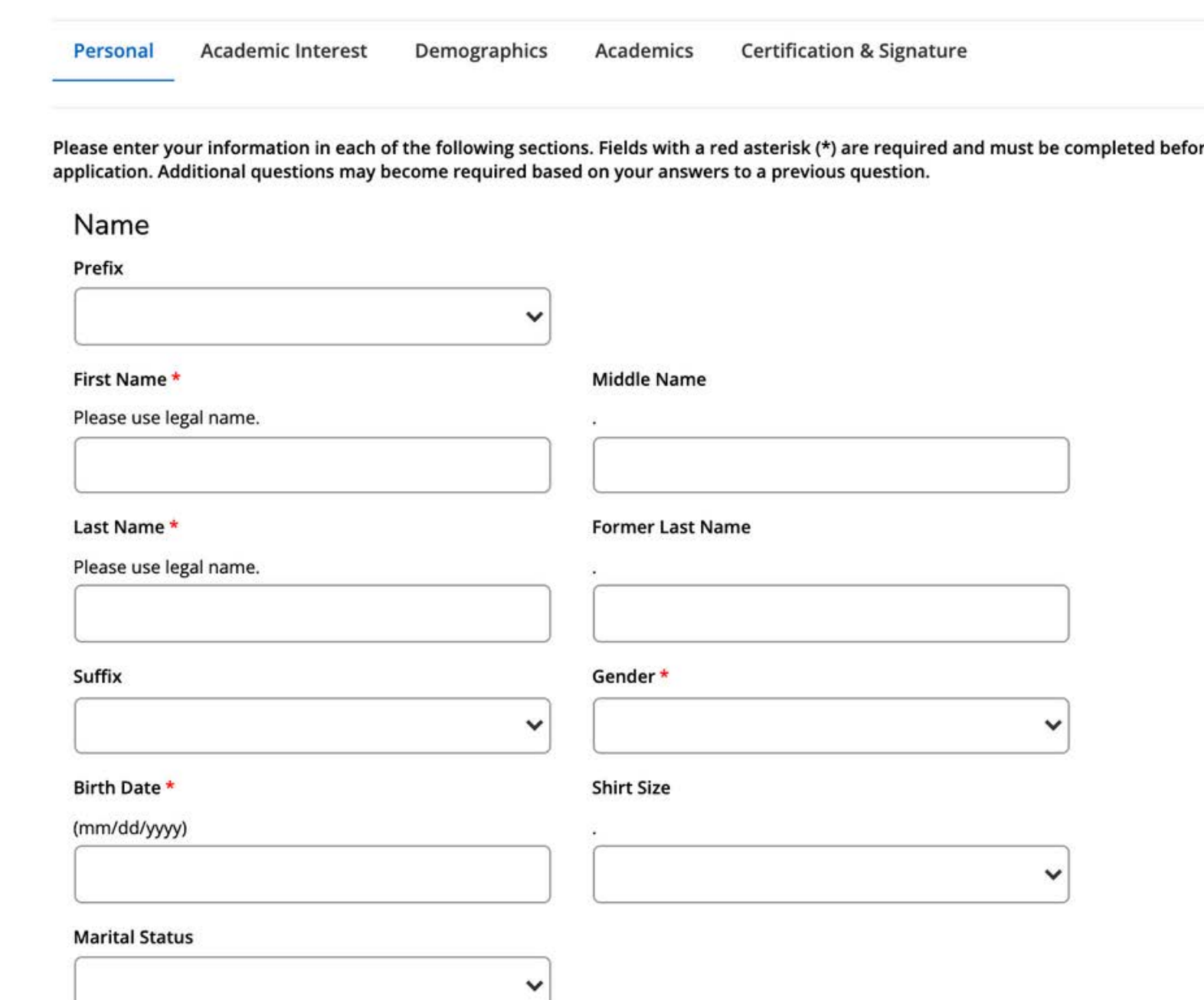

**Fill in Academic Interest information. Select Corpus Christi Employee or Corpus Christi Employee Dependent.**

do you plan to pay your tuition? \*

se choose your primary payment method although may utilize multiple sources.

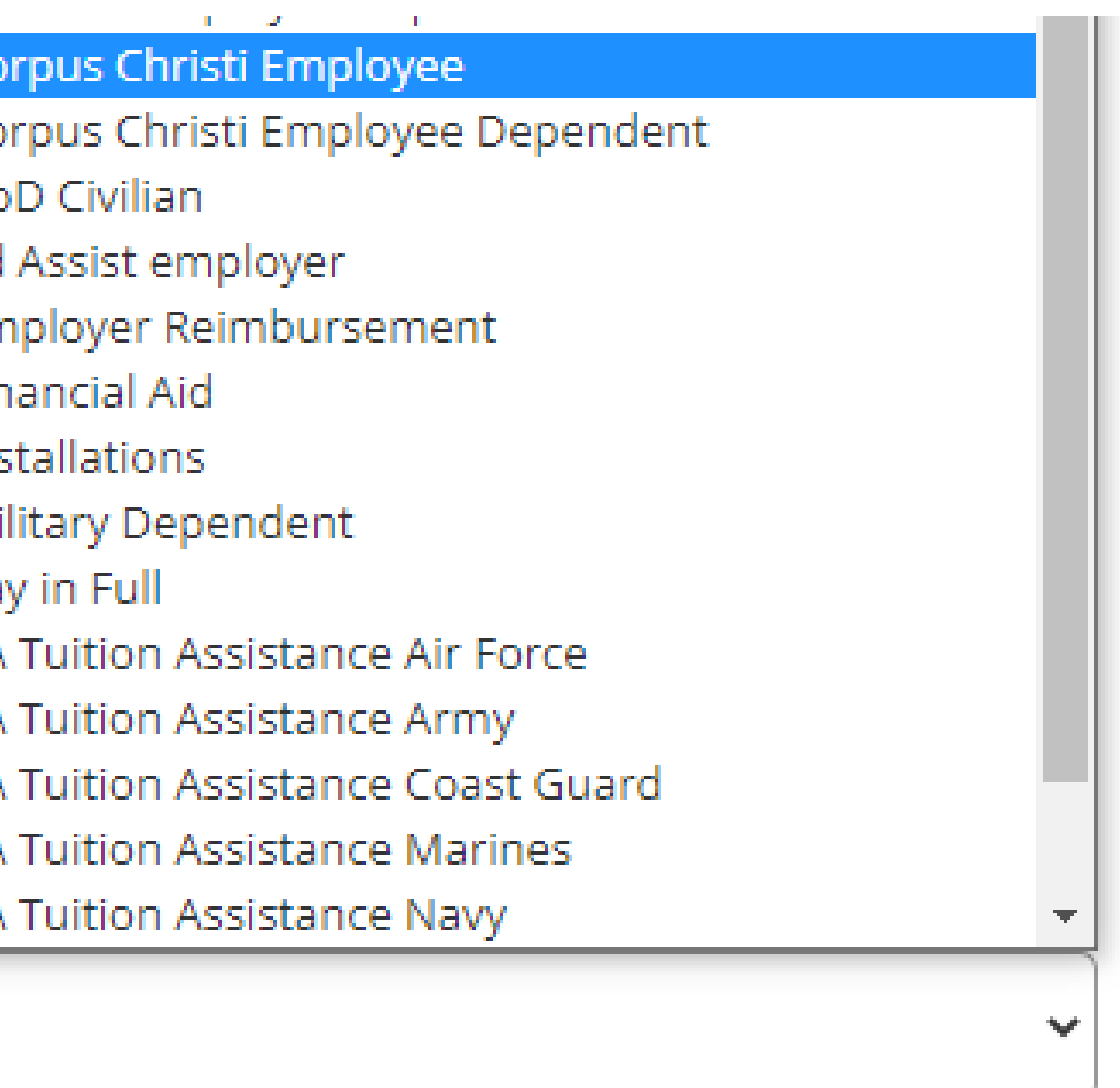

### **On the applications, fill out the 'How do you plan to pay for your tuition?' under the 'Academic Interest' tab and select 'Corpus Christi Employee' or 'Corpus Christi Employee Dependent'.**

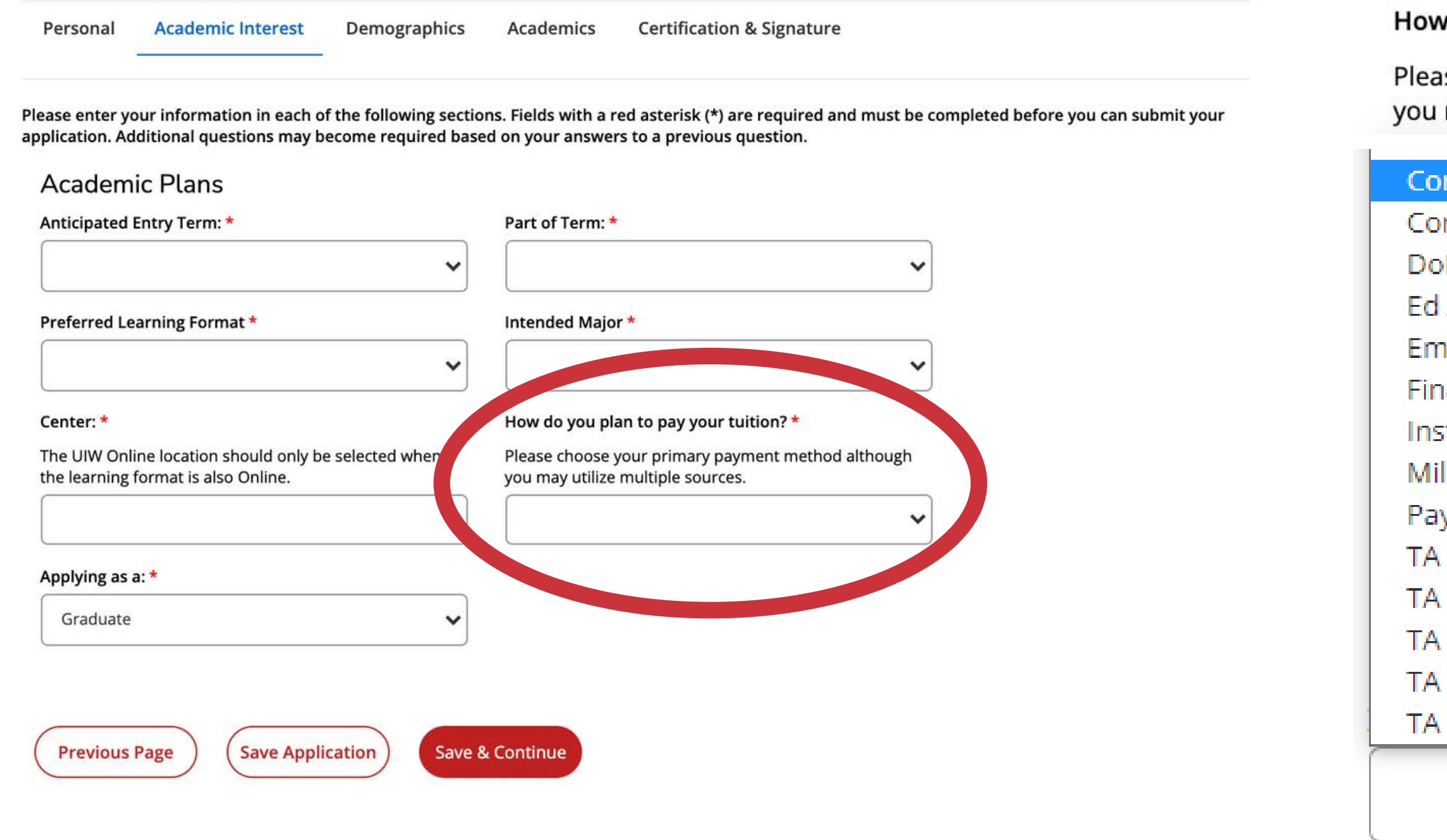

- **Submit Required Documents. 1.**
	- **School of Professional Studies (Online Degrees): sps.uiw.edu/admissions/index.html**
- **Look for Your Acceptance Letter. 2.**
- **Complete and return the City of Corpus Christi Tuition Discount 3.**

**Program Form to eapapply@uiwtx.edu.**

- **Attend Student Orientation. 4.**
- **Register For Classes. 5.**
- **Keep Going Strong to Graduation! 6.**

**Now that you have applied:**

**For any questions reach out to eapadmission@uiwtx.edu or (210) 757-0202.**